#### **Status Firmware Upgrade**

This page allows you to update the firmware (software) in the AP. New firmware are issued to improve the performance and add features to the product.

The new firmware will be name "apimg1".

1. Save the file in your PC.

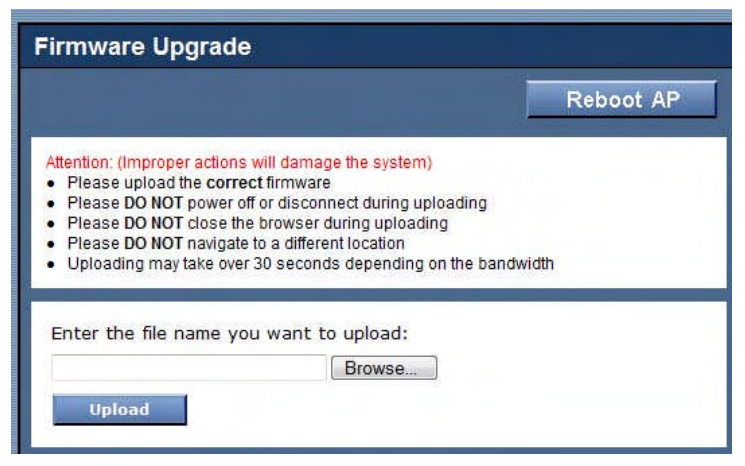

- 2. Browse to the file with the name "apimg1".
- 3. Click on **Upload**.
- 4. **Reboot** the AP and the process is complete.
- 5. After reboot perform a default factory setting.

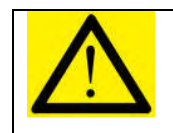

Do not change the filename of the new firmware. New firmware with filename other than "apimg1" will cause the process to fail.

#### **Status Firmware Version**

This page presents information of the firmware version of the AP.

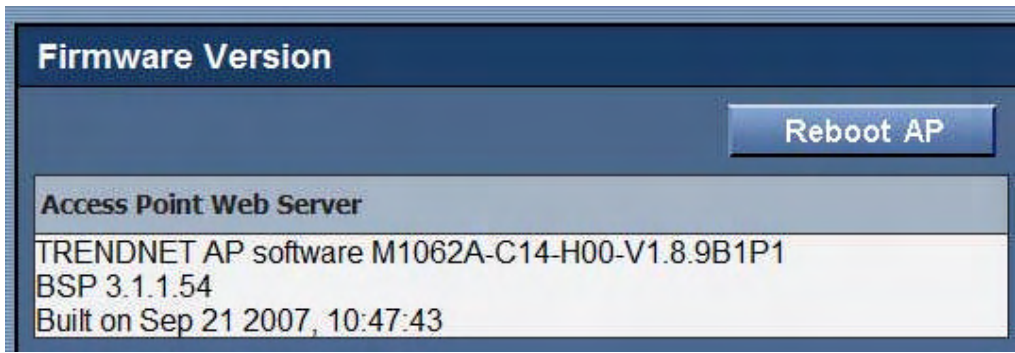

## **7 OUTDOOR APUTILITY INSTALLATION**

#### **Introduction**

The Outdoor AP utility is an easy-to-use software that allows an Administrator to quickly configure the AP at first boot-up. The QS Utility only communicates with authorized Access Points and Bridge. The Utility allows the devices to be monitored and configured even if they all have the same default IP Address at first boot-up after installation.

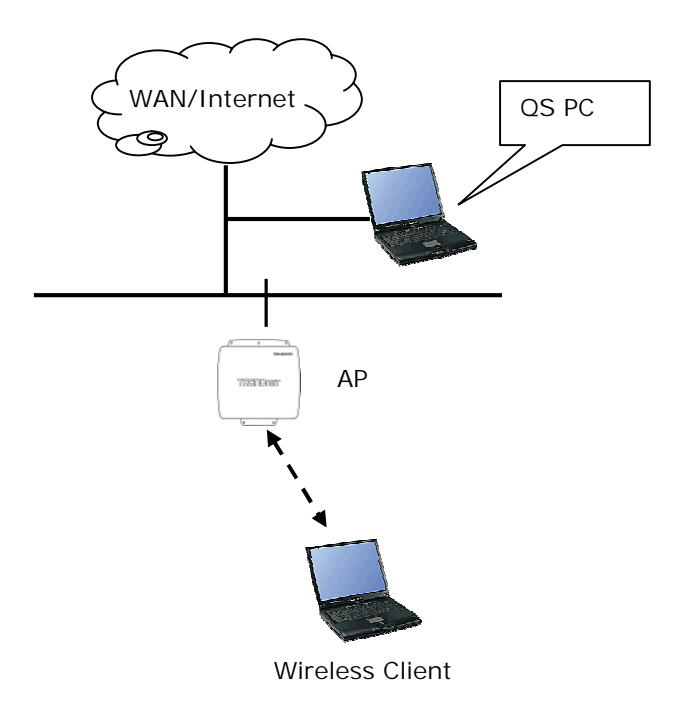

#### **PC Requirement**

- X86 based CPU, 600Mhz & above
- 128 MB RAM
- 1.5 MB hard disk space
- Ethernet port / Wireless LAN adapter
- Windows 2000 and above

#### **Installation**

#### *Step one*

Double click on the file *setup.exe* and click **Next** to continue.

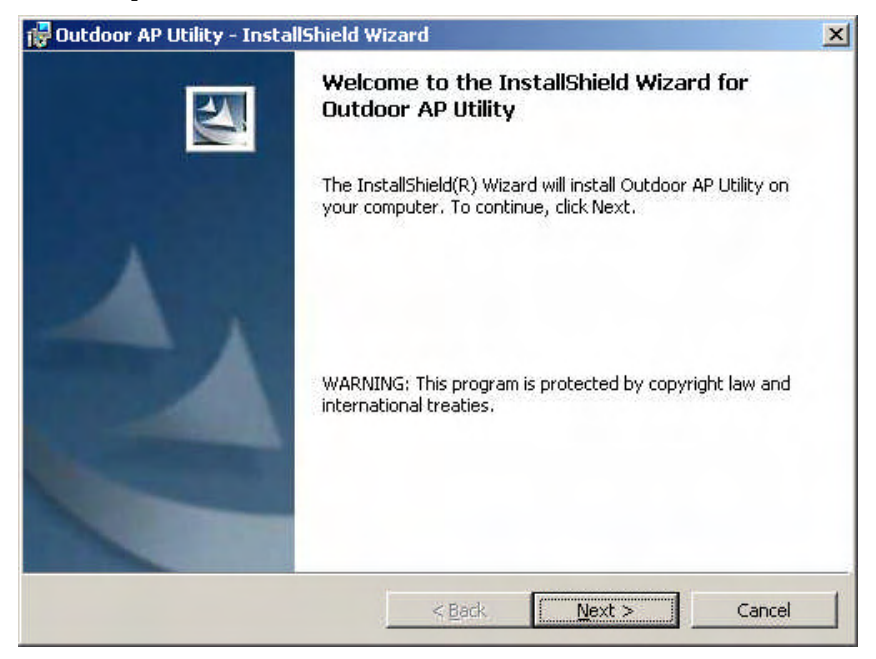

#### *Step two*

Click **Next** to accept the default installation directory. If you wish to change the installation directory, click on the **Change** button to select a new directory.

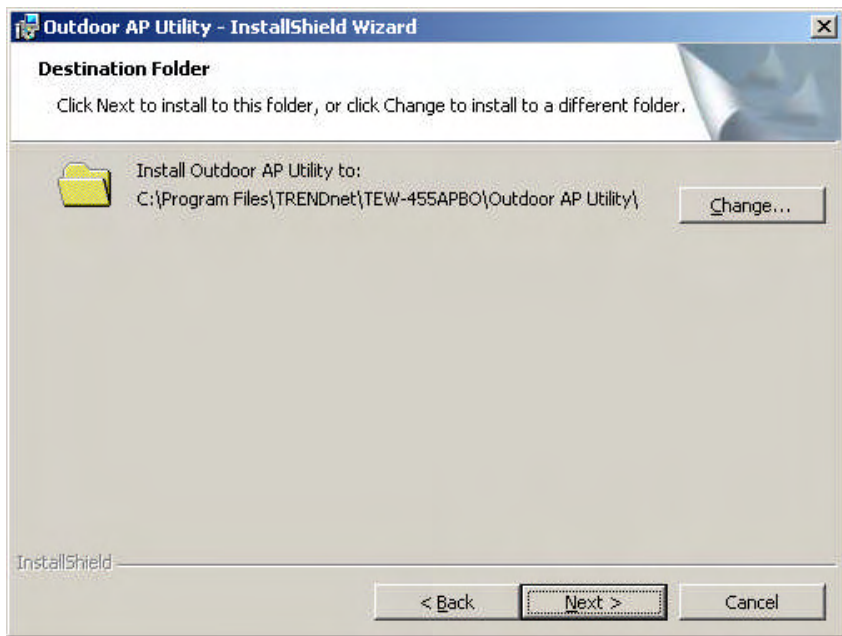

*Step three*

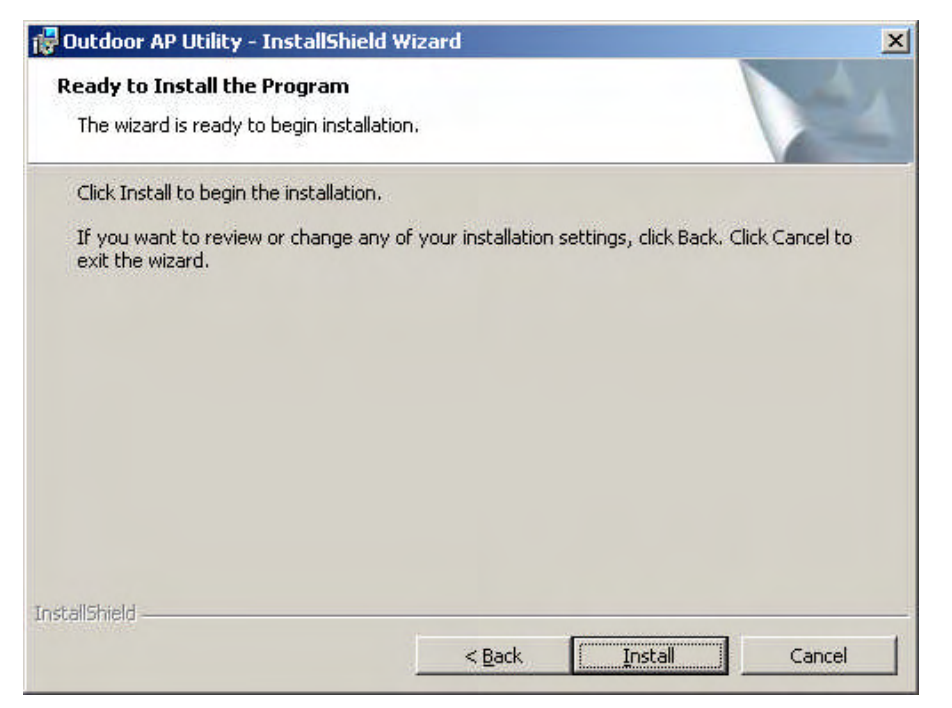

Click **Install** to do the actual installation

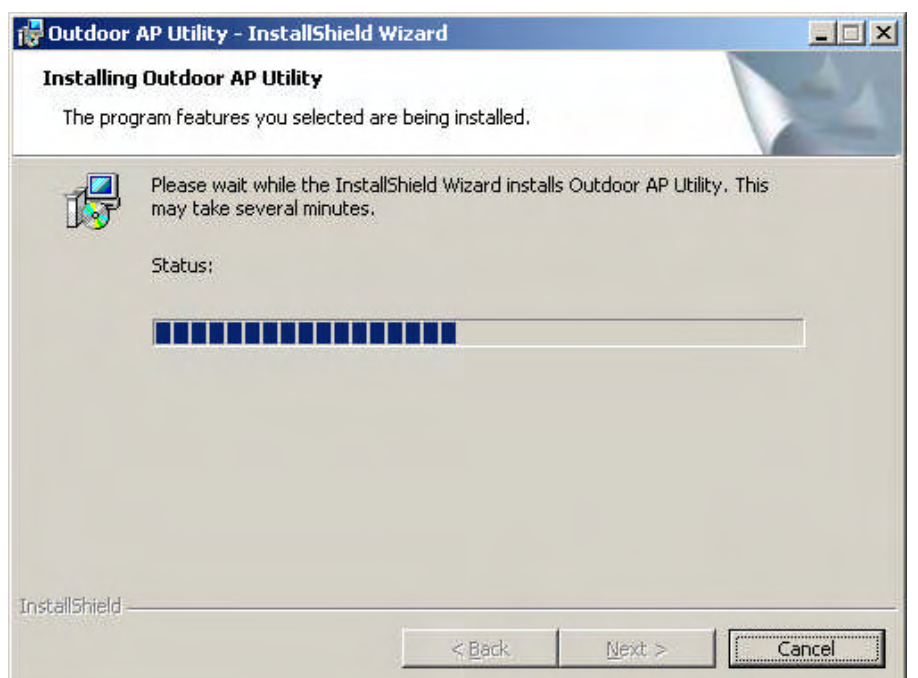

#### *Step four*

Click **Finish** to exit the installation wizard.

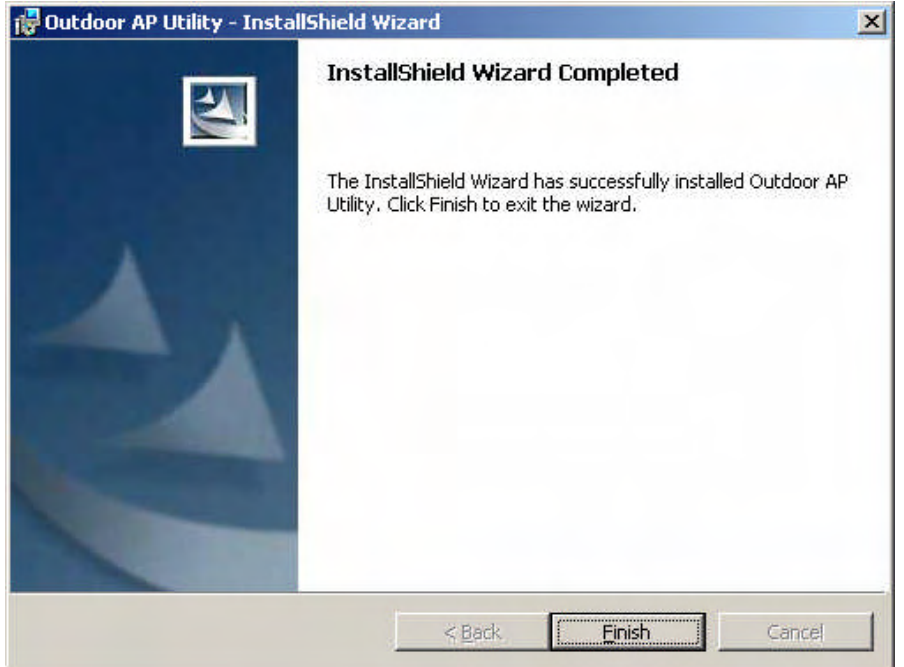

# **8 OUTDOOR APUTILITY USER GUIDE**

#### **Outdoor AP Utility Icon**

Click on the desktop icon **Outdoor AP Utility** to start the application.

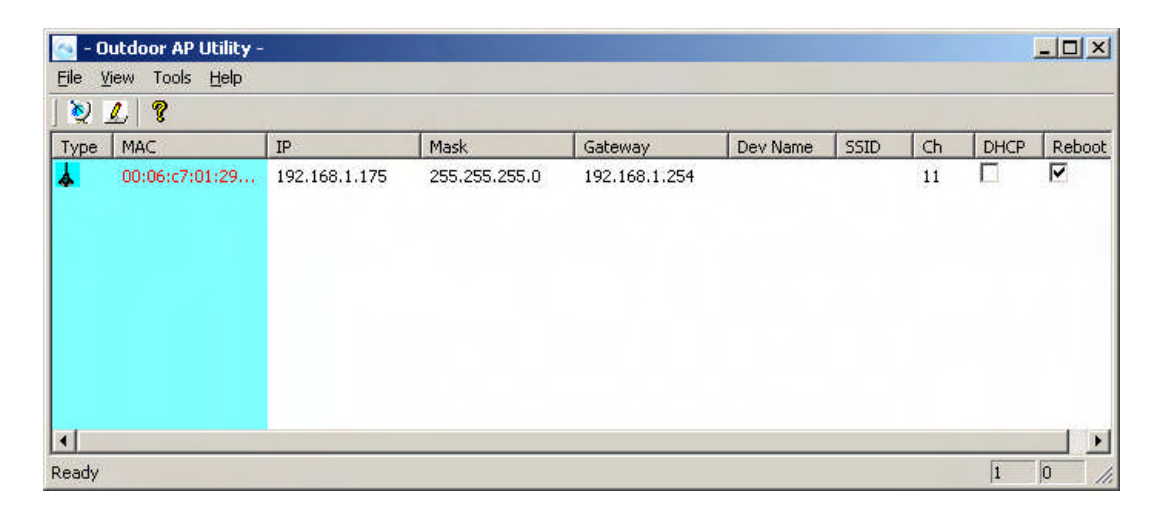

#### **Parameters Display in Utility**

The Utility displays the following parameters that can be changed.

- 1. IP Address
- 2. Subnet Mask
- 3. Gateway
- 4. Device Name
- 5. Channel
- 6. DHCP/Static IP

#### **Username and Password of Utility**

If the username/password of the Devices have been changed, the QS Utility has to be updated with the correct username and password. If the username/password of the QS Utility and the Device is different, QS Utility will not operate as desire.

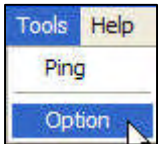

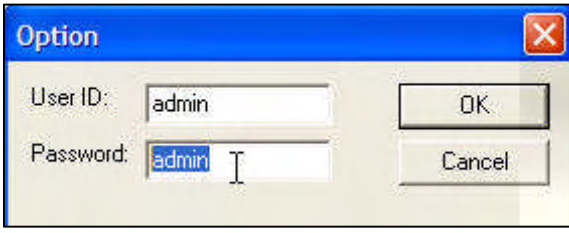

#### **Making Changes**

The changes are directly applied in the Utility.

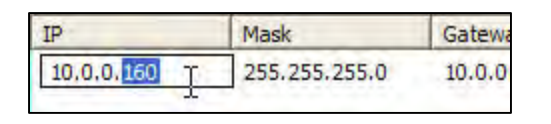

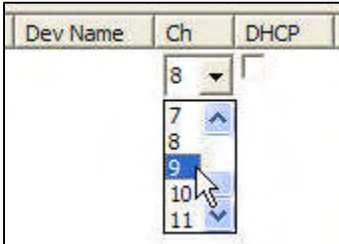

It does not matter if all the devices have the same IP Address. The QS Utility identifies them uniquely by their MAC Addresses.

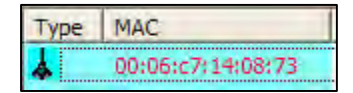

#### **Updating Changes**

After the necessary changes have been made, the Administrator can apply the changes to the AP. Check on the **Reboot** Checkbox and click on the **Update** button to reboot the device.

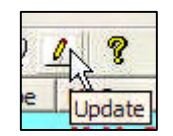

Multiple devices can be updated all at once. Use ctrl-left click to select multiple entries or type ctrl-A to select all entries. Click on Update button to begin the update process.

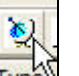

To refresh the view, use the **Find** button.

#### **Pinging the Device**

The QS Utility can also be used to ping a selected Device to check the connectivity.

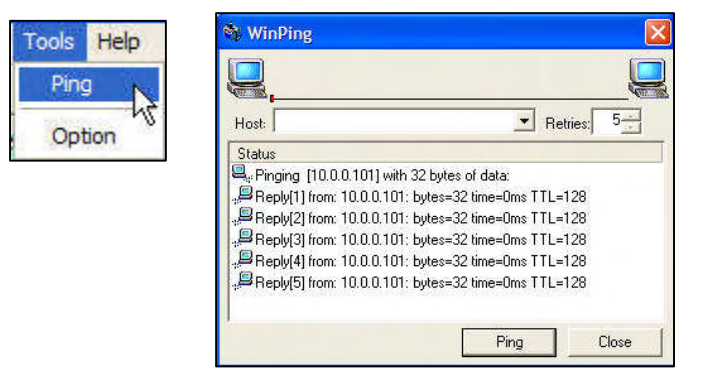

### **Professional installation instruction**

#### 1. Installation personal

This product is designed for specific application and needs to be installed by a qualified personal who has RF and related rule knowledge. The general user shall not attempt to install or change the setting.

#### 2. Installation location

The product shall be installed at a location where the radiating antenna can be kept 20 cm from nearby person in normal operation condition to meet regulatory RF exposure requirement.

#### 4. Installation procedure

Please refer to user's manual for the detail.

#### 3. External antenna,

Use only the antennas which have been approved by TRENDware International, Inc.. The nonapproved antenna(s) may produce unwanted spurious or excessive RF transmitting power which may lead to the violation of FCC limit and is prohibited.

#### 5. Warning

.

Please carefully select the installation position and make sure that the final output power does not exceed the limit set force in US Rule CFR 47 part 15 section 15.247 . The violation of the rule could lead to serious federal penalt.

# **Limited Warranty**

TRENDnet warrants its products against defects in material and workmanship, under normal use and service, for the following lengths of time from the date of purchase.

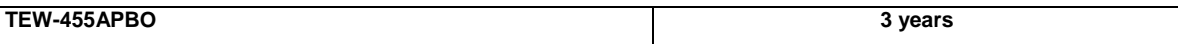

If a product does not operate as warranted above during the applicable warranty period, TRENDnet shall, at its option and expense, repair the defective product or deliver to customer an equivalent product to replace the defective item. All products that are replaced will become the property of TRENDnet. Replacement products may be new or reconditioned.

TRENDnet shall not be responsible for any software, firmware, information, or memory data of customer contained in, stored on, or integrated with any products returned to TRENDnet pursuant to any warranty.

There are no user serviceable parts inside the product. Do not remove or attempt to service the product through any unauthorized service center. This warranty is voided if (i) the product has been modified or repaired by any unauthorized service center, (ii) the product was subject to accident, abuse, or improper use (iii) the product was subject to conditions more severe than those specified in the manual.

Warranty service may be obtained by contacting TRENDnet office within the applicable warranty period for a Return Material Authorization (RMA) number, accompanied by a copy of the dated proof of the purchase. Products returned to TRENDnet must be pre-authorized by TRENDnet with RMA number marked on the outside of the package, and sent prepaid, insured and packaged appropriately for safe shipment.

WARRANTIES EXCLUSIVE: IF THE TRENDNET PRODUCT DOES NOT OPERATE AS WARRANTED ABOVE, THE CUSTOMER'S SOLE REMEDY SHALL BE, AT TRENDNET'S OPTION, REPAIR OR REPLACEMENT. THE FOREGOING WARRANTIES AND REMEDIES ARE EXCLUSIVE AND ARE IN LIEU OF ALL OTHER WARRANTIES, EXPRESSED OR IMPLIED, EITHER IN FACT OR BY OPERATION OF LAW, STATUTORY OR OTHERWISE, INCLUDING WARRANTIES OF MERCHANTABILITY AND FITNESS FOR A PARTICULAR PURPOSE. TRENDNET NEITHER ASSUMES NOR AUTHORIZES ANY OTHER PERSON TO ASSUME FOR IT ANY OTHER LIABILITY IN CONNECTION WITH THE SALE, INSTALLATION, MAINTENANCE OR USE OF TRENDNET'S PRODUCTS.

TRENDNET SHALL NOT BE LIABLE UNDER THIS WARRANTY IF ITS TESTING AND EXAMINATION DISCLOSE THAT THE ALLEGED DEFECT IN THE PRODUCT DOES NOT EXIST OR WAS CAUSED BY CUSTOMER'S OR ANY THIRD PERSON'S MISUSE, NEGLECT, IMPROPER INSTALLATION OR TESTING, UNAUTHORIZED ATTEMPTS TO REPAIR OR MODIFY, OR ANY OTHER CAUSE BEYOND THE RANGE OF THE INTENDED USE, OR BY ACCIDENT, FIRE, LIGHTNING, OR OTHER HAZARD.

LIMITATION OF LIABILITY: TO THE FULL EXTENT ALLOWED BY LAW TRENDNET ALSO EXCLUDES FOR ITSELF AND ITS SUPPLIERS ANY LIABILITY, WHETHER BASED IN CONTRACT OR TORT (INCLUDING NEGLIGENCE), FOR INCIDENTAL, CONSEQUENTIAL, INDIRECT, SPECIAL, OR PUNITIVE DAMAGES OF ANY KIND, OR FOR LOSS OF REVENUE OR PROFITS, LOSS OF BUSINESS, LOSS OF INFORMATION OR DATE, OR OTHER FINANCIAL LOSS ARISING OUT OF OR IN CONNECTION WITH THE SALE, INSTALLATION, MAINTENANCE, USE, PERFORMANCE, FAILURE, OR INTERRUPTION OF THE POSSIBILITY OF SUCH DAMAGES, AND LIMITS ITS LIABILITY TO REPAIR, REPLACEMENT, OR REFUND OF THE PURCHASE PRICE PAID, AT TRENDNET'S OPTION. THIS DISCLAIMER OF LIABILITY FOR DAMAGES WILL NOT BE AFFECTED IF ANY REMEDY PROVIDED HEREIN SHALL FAIL OF ITS ESSENTIAL PURPOSE.

Governing Law: This Limited Warranty shall be governed by the laws of the state of California. Note: AC/DC Power Adapter, Cooling Fan, Cables and Power Supply carry 1-Year Warranty

# O TRENDICT

# **TRENDnet Technical Support**

## US · Canada

Toll Free Telephone: 1[866] 845-3673

24/7 Tech Support

**LUPODE** [Germany · France · Italy · Spain · Switzerland · UK]

Toll Free Telephone: +00800 60 76 76 67

English/Espanol - 24/7 Francais/Deutsch - 11am-8pm, Monday - Friday MET

## Worldwide

Telephone: +(31) [0] 20 504 05 35

English/Espanol - 24/7 Francais/Deutsch - 11am-8pm, Monday - Friday MET

# **Product Warranty Registration**

Please take a moment to register your product online. Go to TRENDnet's website at http://www.trendnet.com/register

**TRENDNET** 20675 Manhattan Place Torrance, CA 90501 **USA** 

Copyright ©2007. All Rights Reserved. TRENDnet.

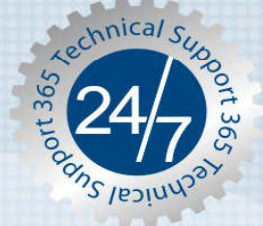